Janitza E-Learning Portal

Ó

# Handbuch Daten Export erstellen

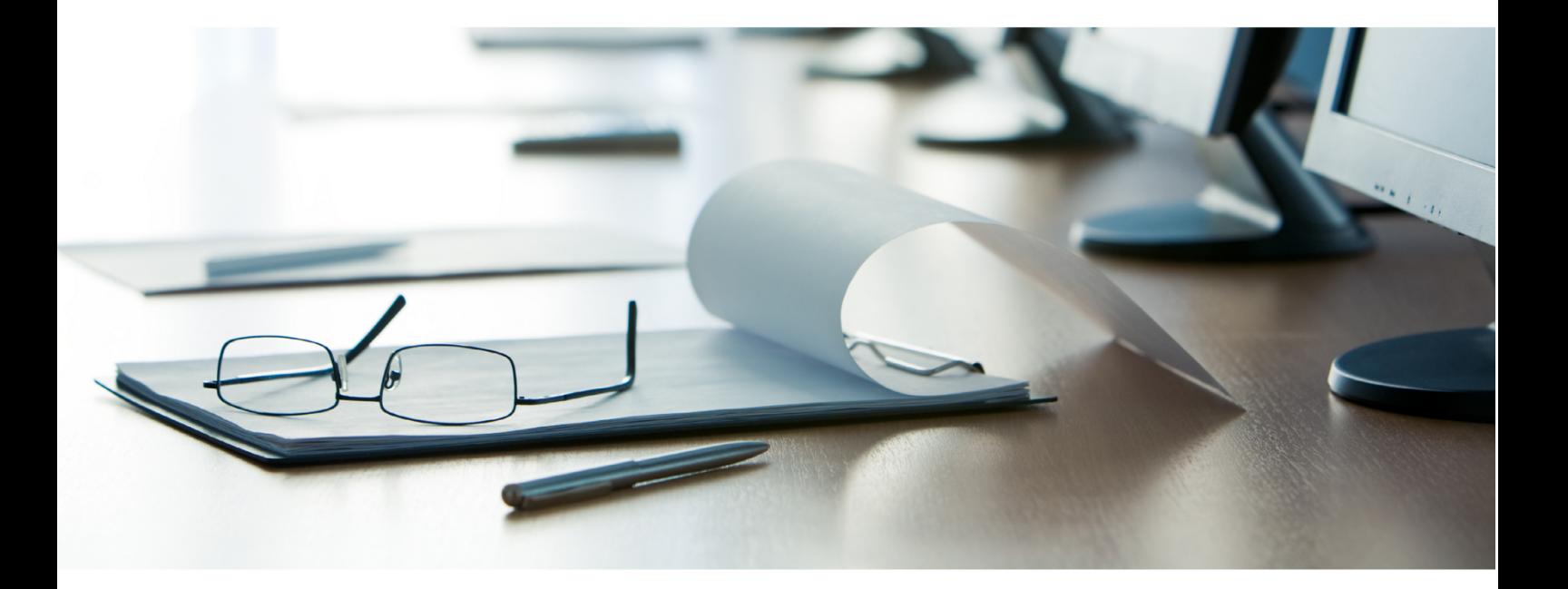

# **Janitza**®

 $\overline{a}$ 

# **Inhaltsverzeichnis**

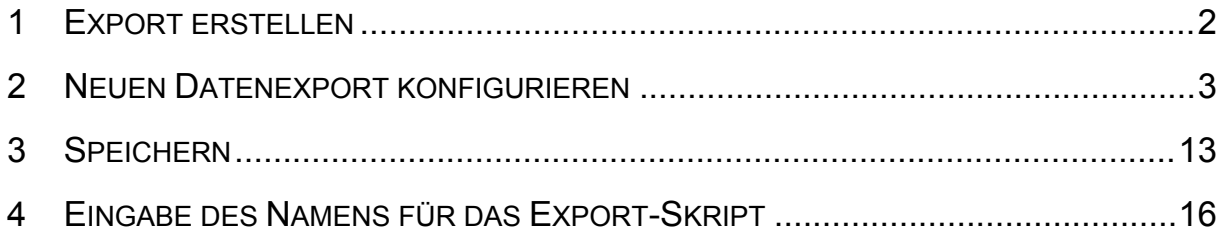

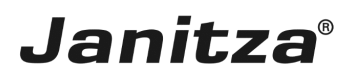

Inhalte

- Datenexport konfigurieren
- Messwerte auswählen
- **Export ausführen**
- $\bar{\phantom{a}}$
- $\mathbf{u}$
- $\bar{\phantom{a}}$

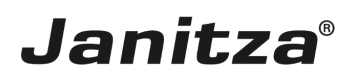

#### <span id="page-3-0"></span>**1 Export erstellen**

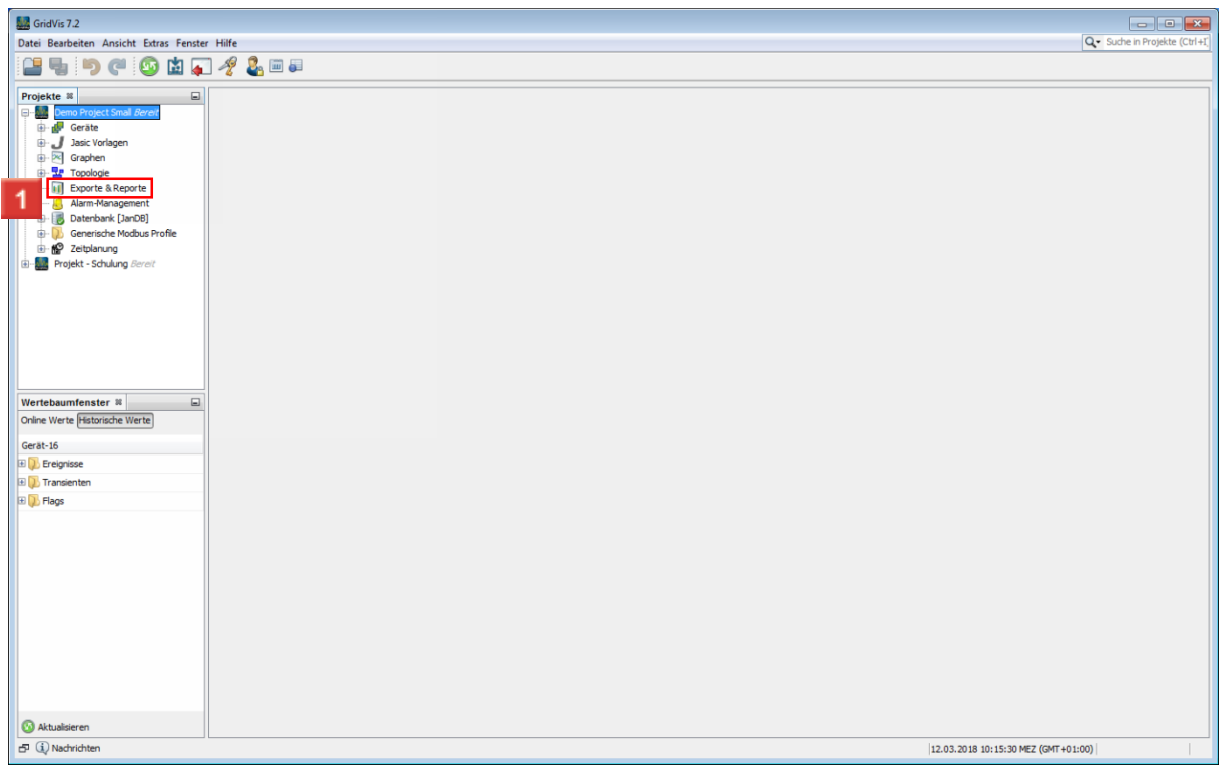

Klicken Sie mit der rechten Maustaste auf den Baumeintrag **Exporte & Reporte**.

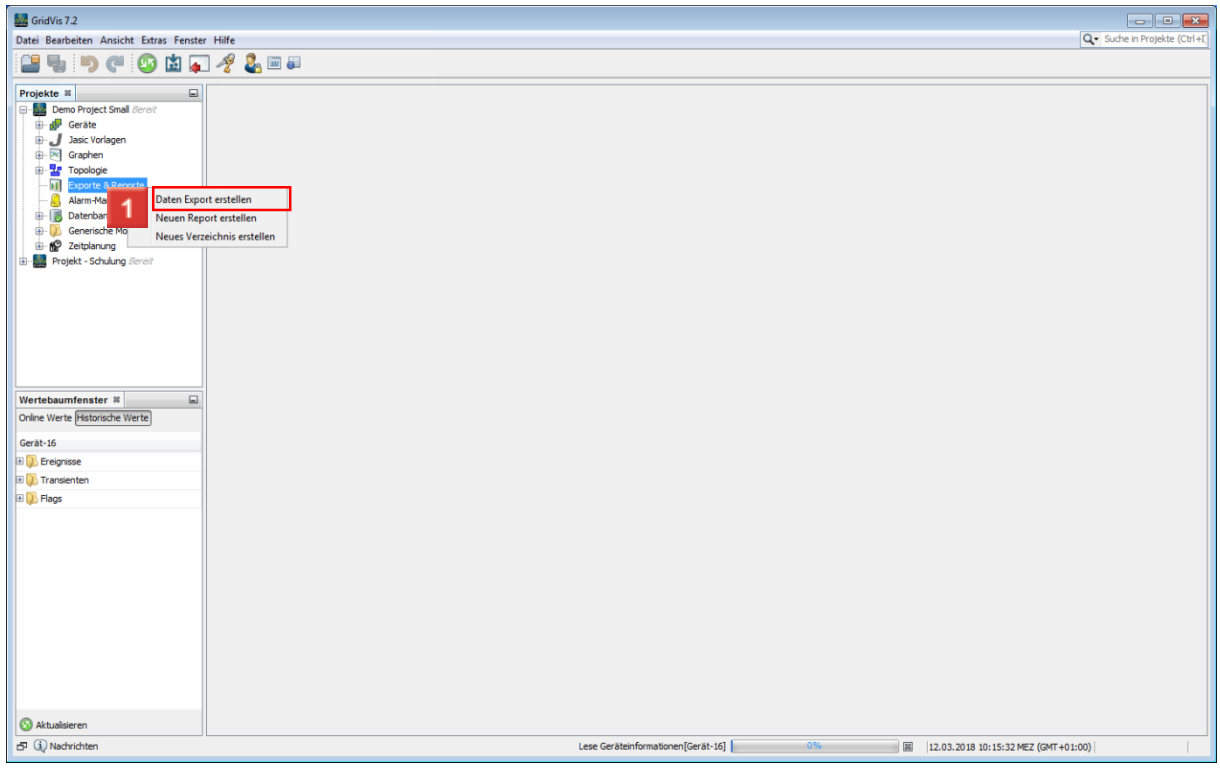

Klicken Sie auf die Schaltfläche **Daten Export erstellen**.

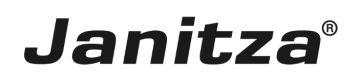

## <span id="page-4-0"></span>**2 Neuen Datenexport konfigurieren**

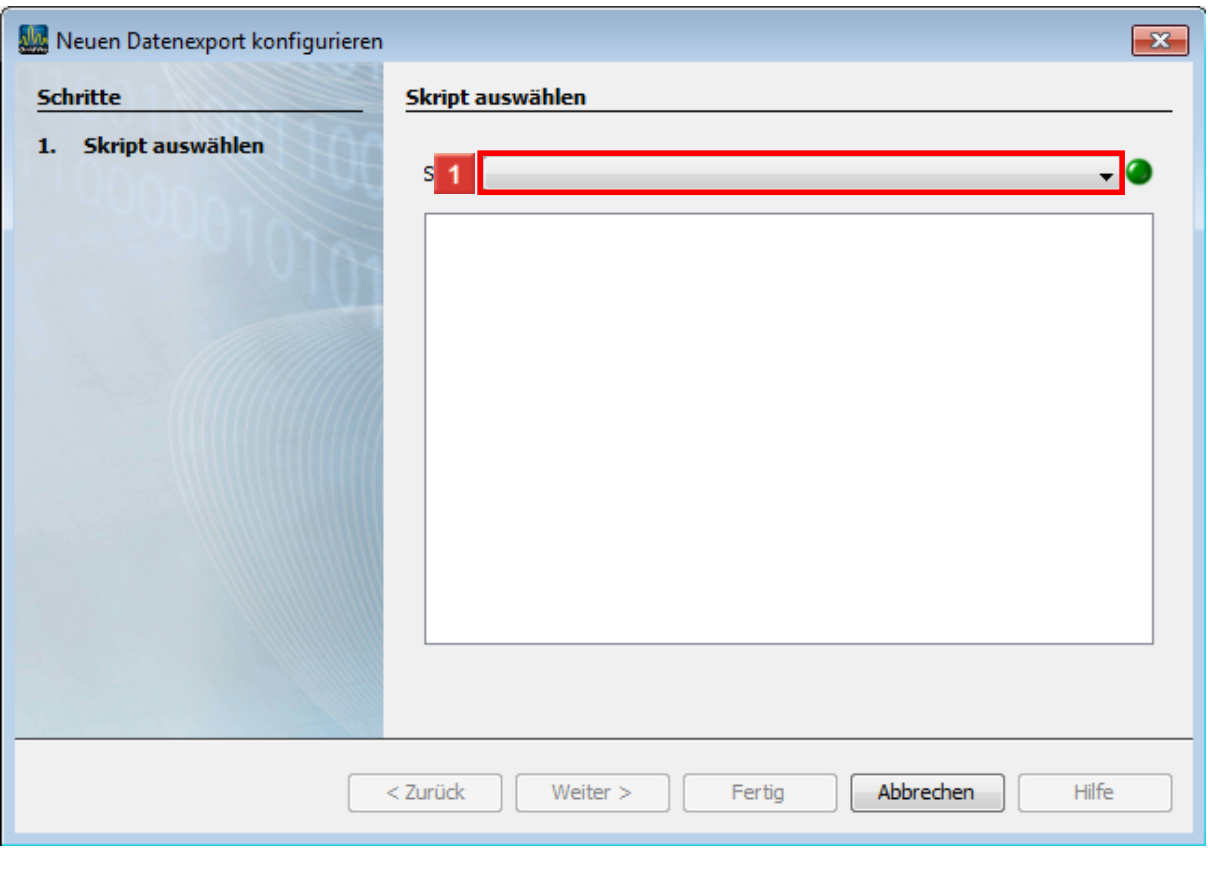

Klicken Sie auf die Dropdown-Schaltfläche **Skript**.

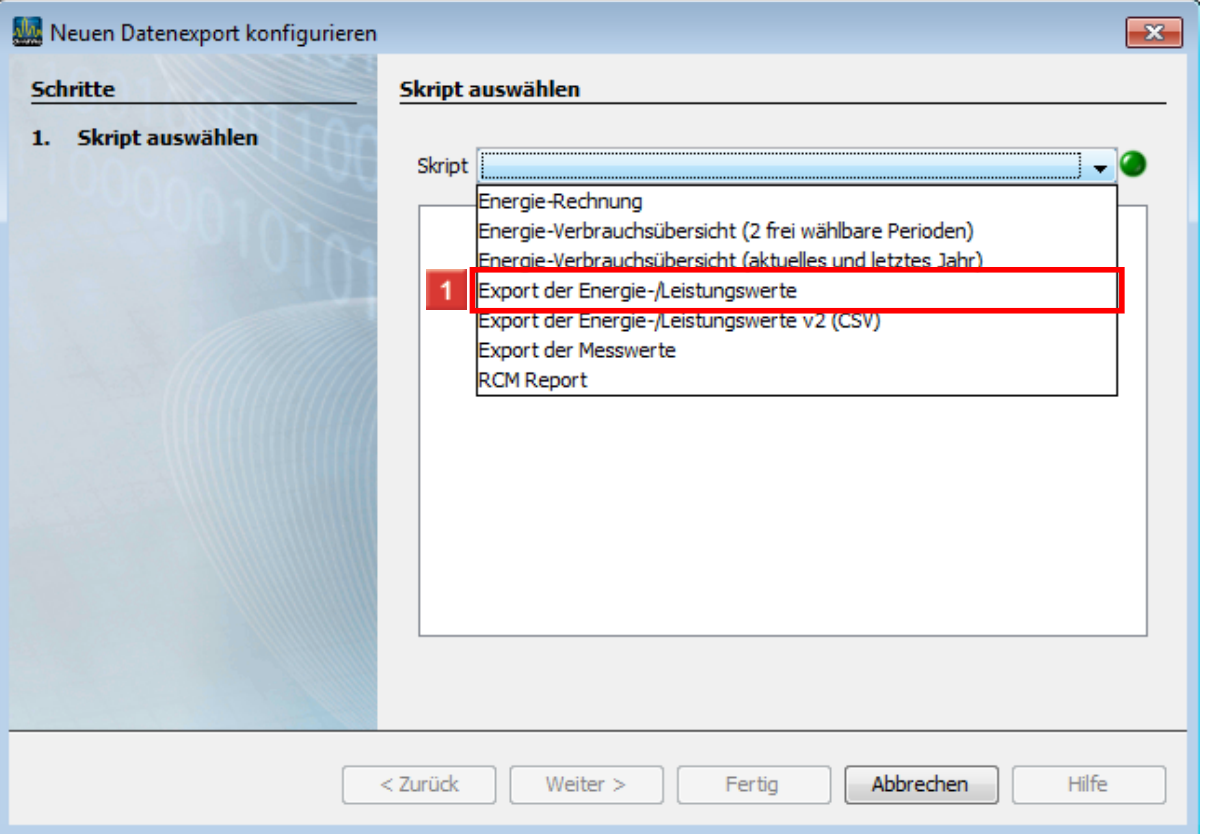

 $\overline{\phantom{a}}$ 

Klicken Sie auf die Schaltfläche **Export der Energie-/Leistungswerte**.

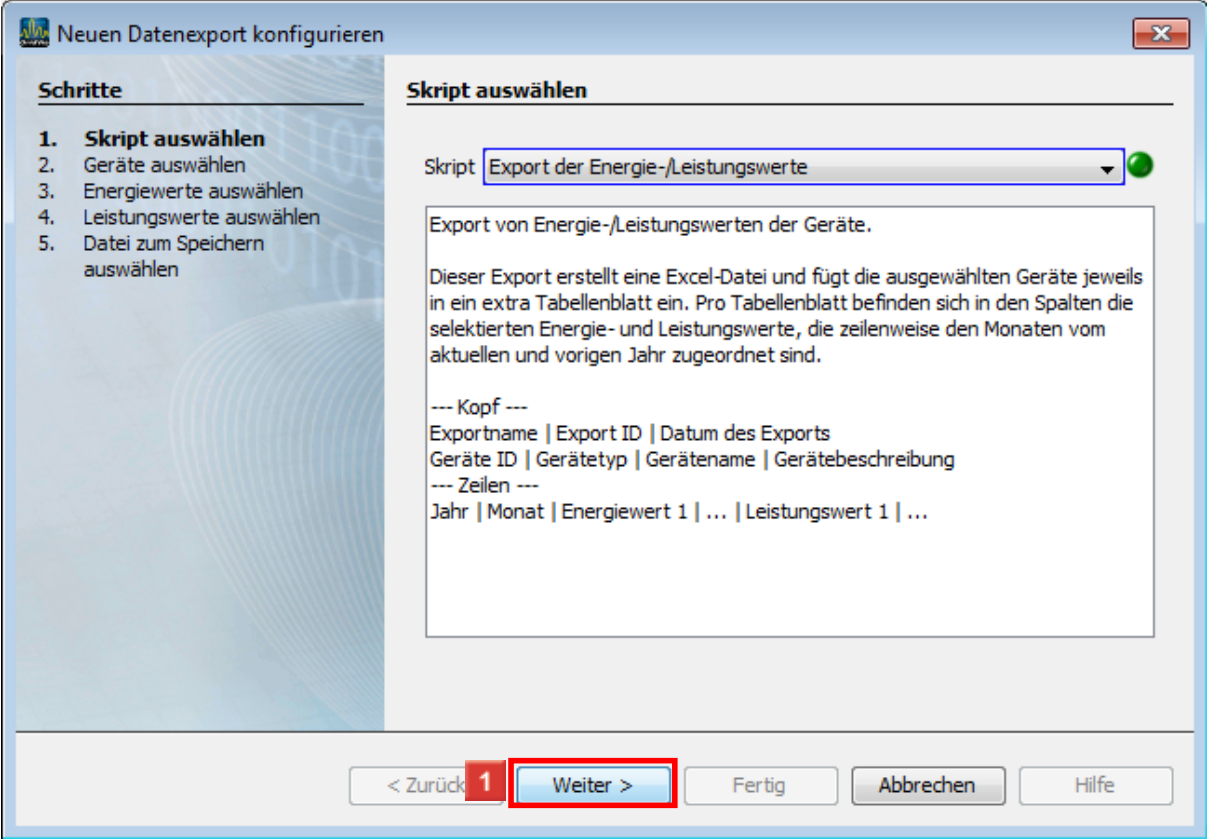

Klicken Sie auf die Schaltfläche **Weiter**.

Seite 4 von 17

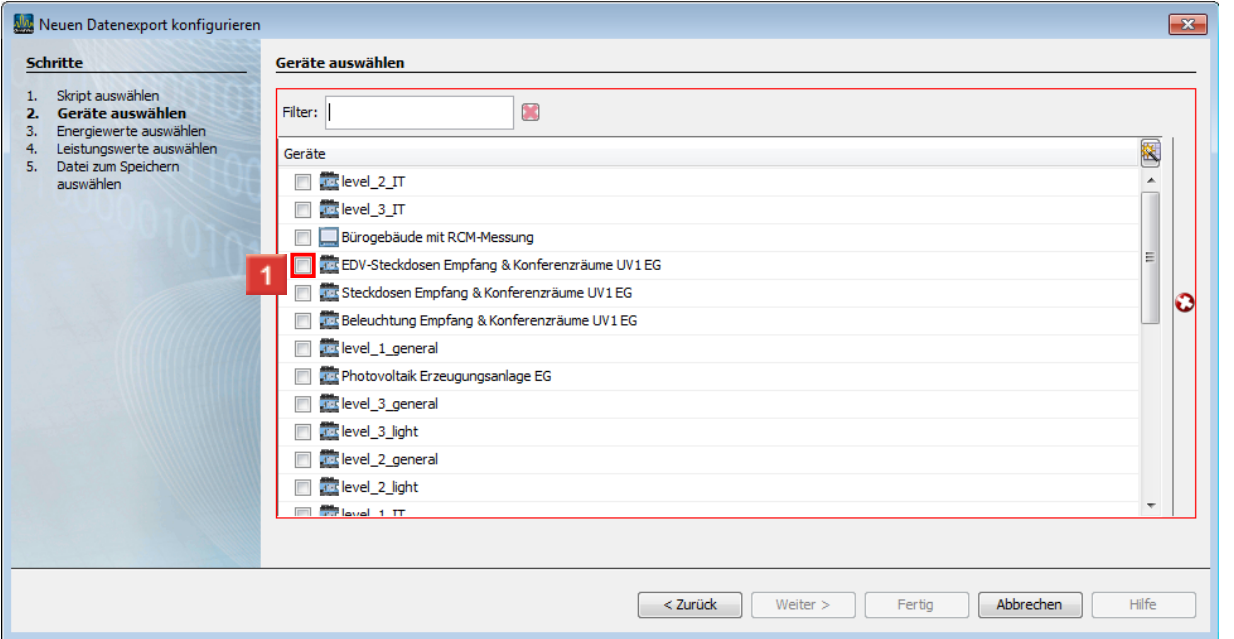

#### Klicken Sie auf das Kontrollkästchen **EDV-Steckdosen Empfang & Konferenzräume UV1 EG** .

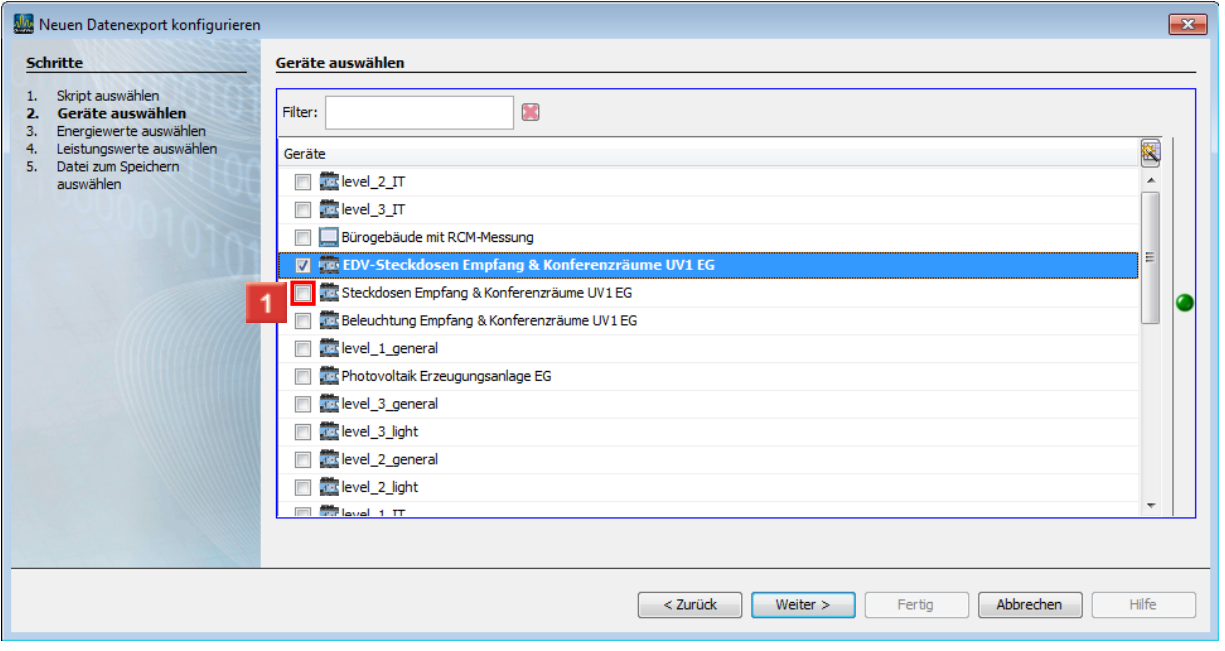

Klicken Sie auf das Kontrollkästchen **Steckdosen Empfang & Konferenzräume UV1 EG** .

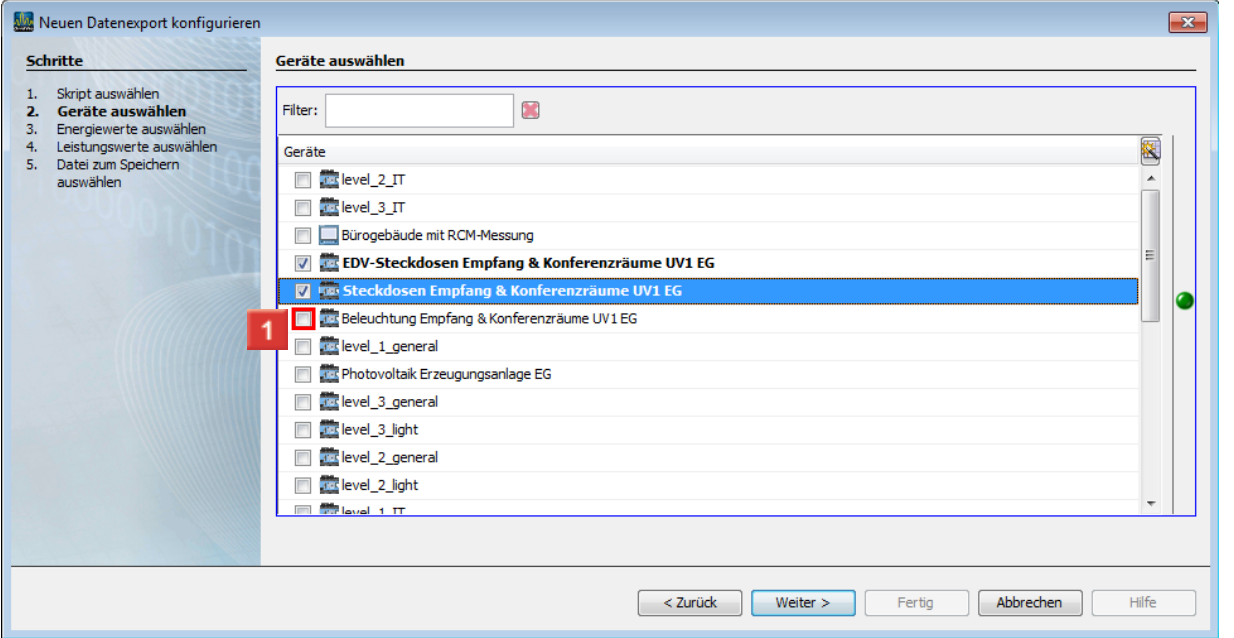

Klicken Sie auf das Kontrollkästchen **Beleuchtung Empfang & Konferenzräume UV1 EG** .

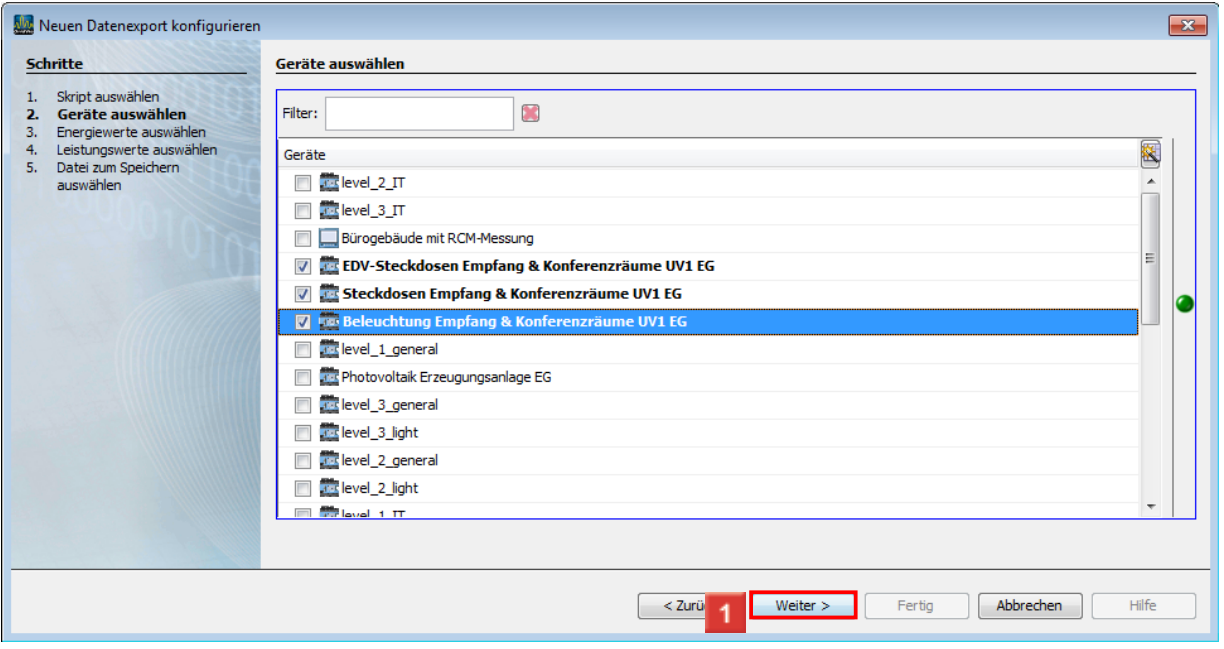

Klicken Sie auf die Schaltfläche **Weiter**.

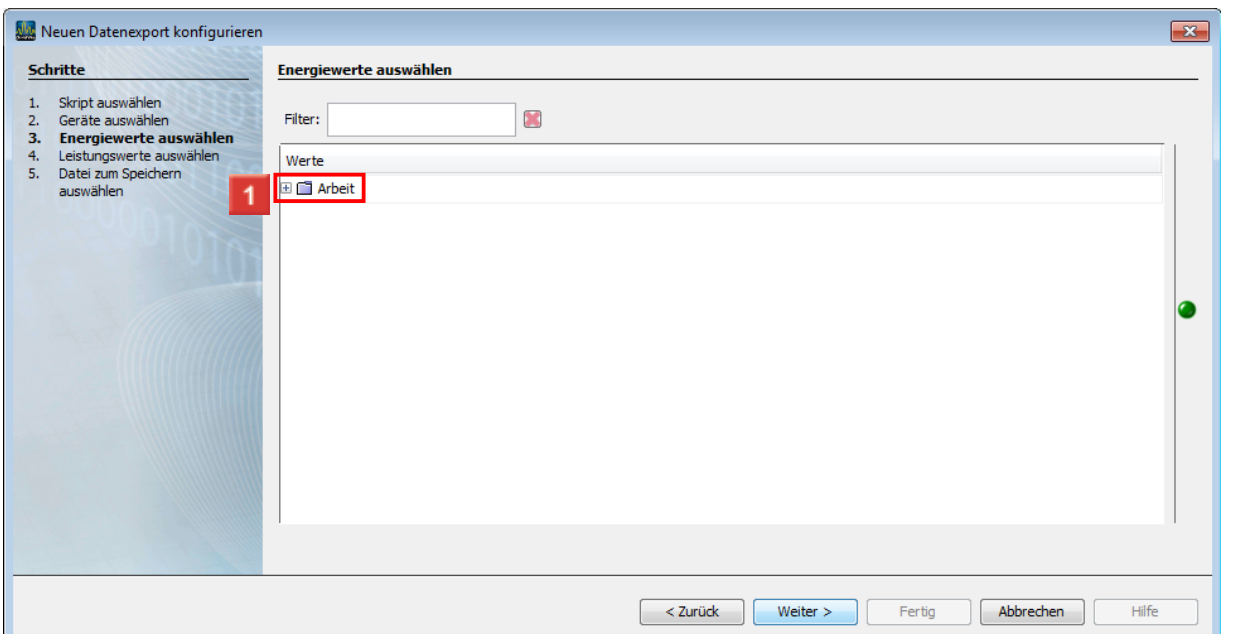

**Janitza**®

## Klicken Sie auf den Baumeintrag **Arbeit**.

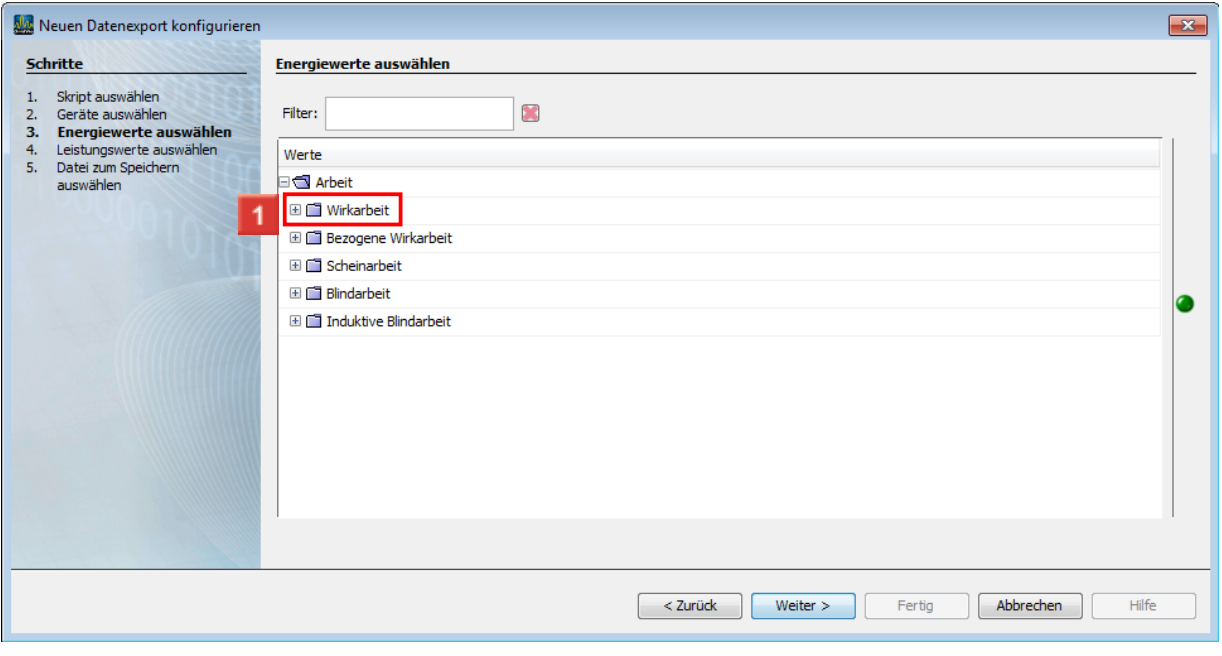

Klicken Sie auf den Baumeintrag **Wirkarbeit**.

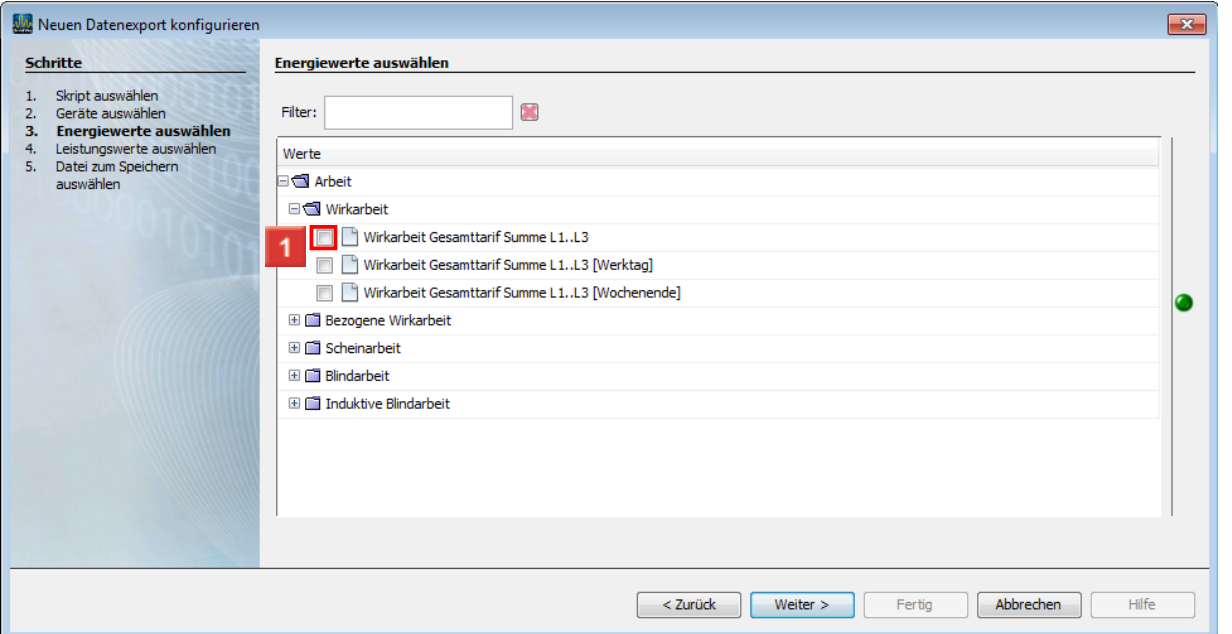

## Klicken Sie auf das Kontrollkästchen **Wirkarbeit Gesamttarif Summe L1..L3** .

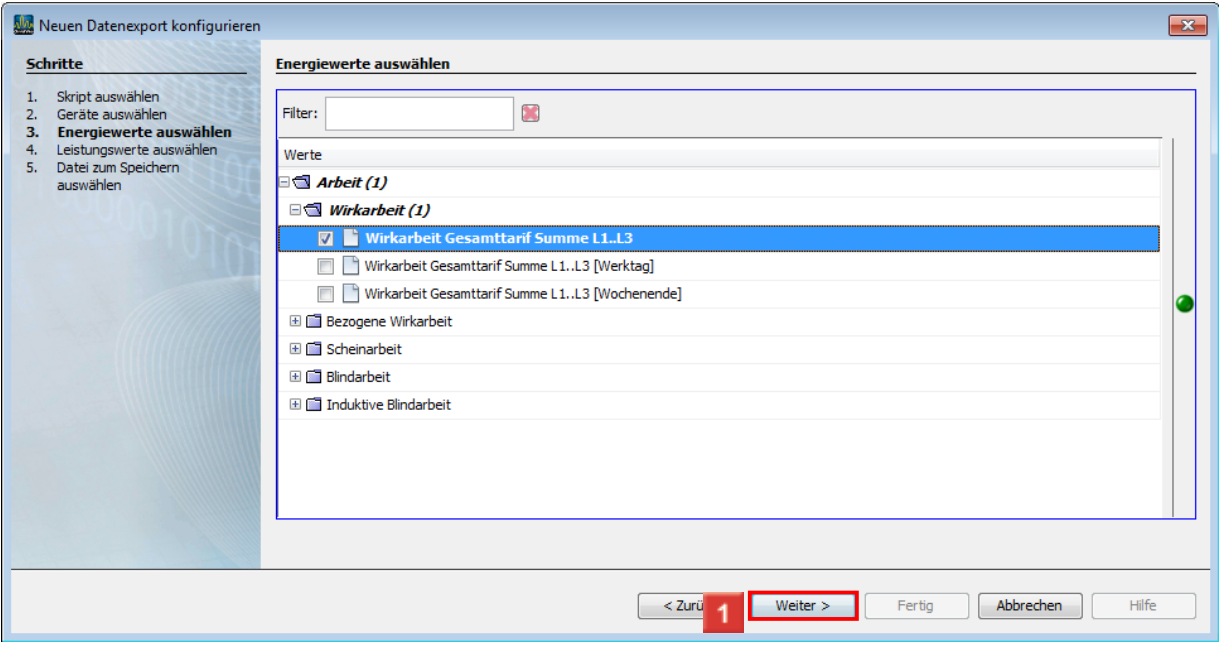

Klicken Sie auf die Schaltfläche **Weiter**.

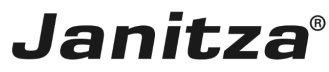

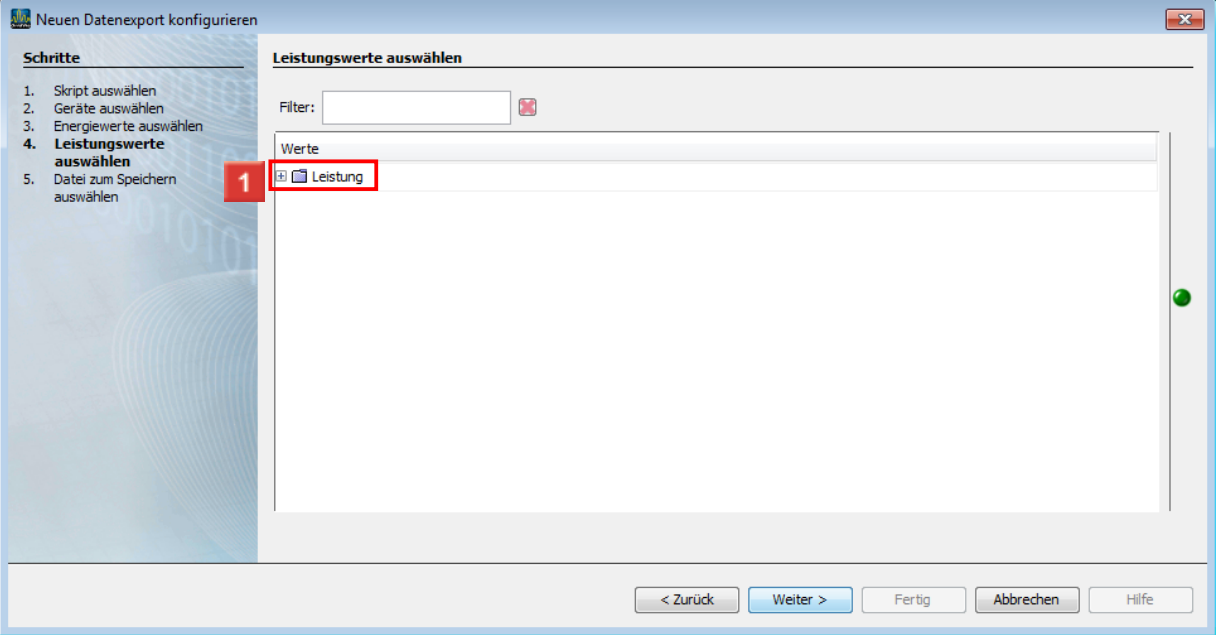

## Klicken Sie auf den Baumeintrag **Leistung**.

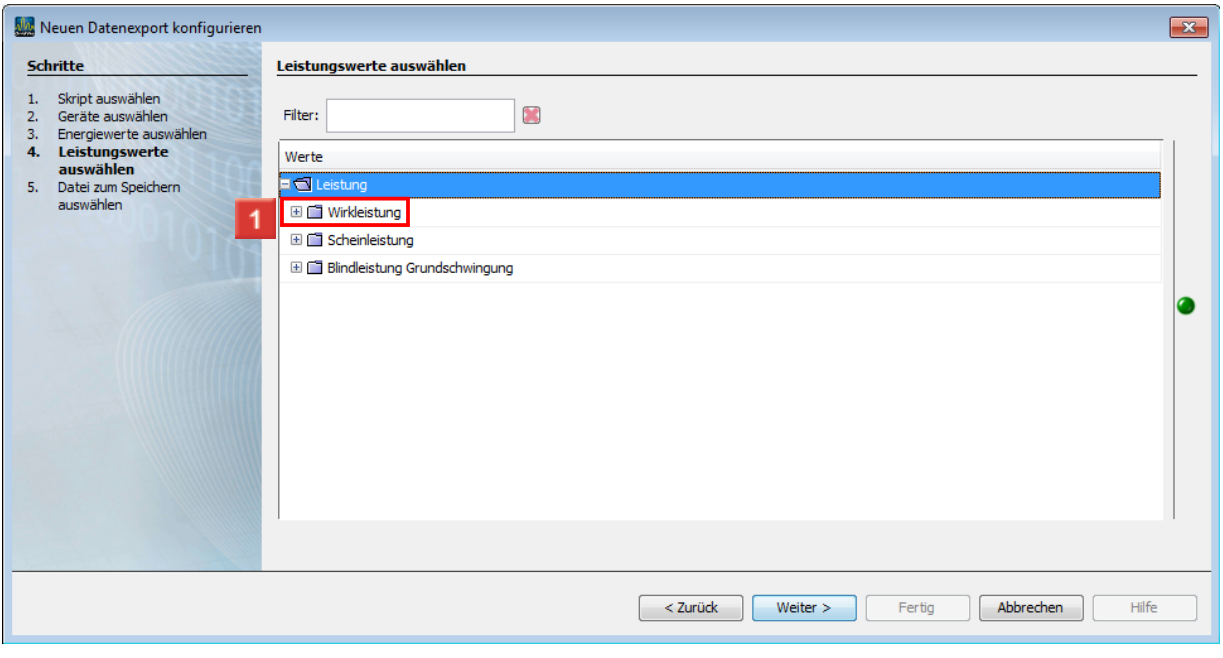

Klicken Sie auf den Baumeintrag **Wirkleistung**.

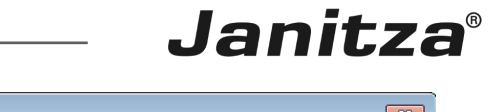

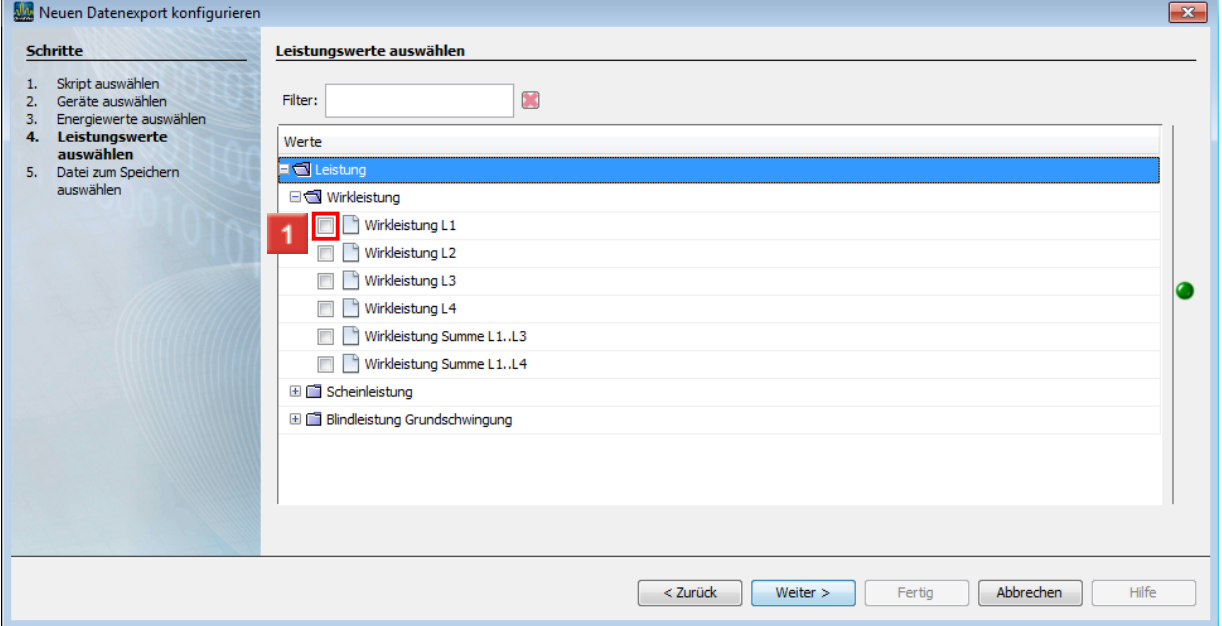

Klicken Sie auf das Kontrollkästchen **Wirkleistung L1** .

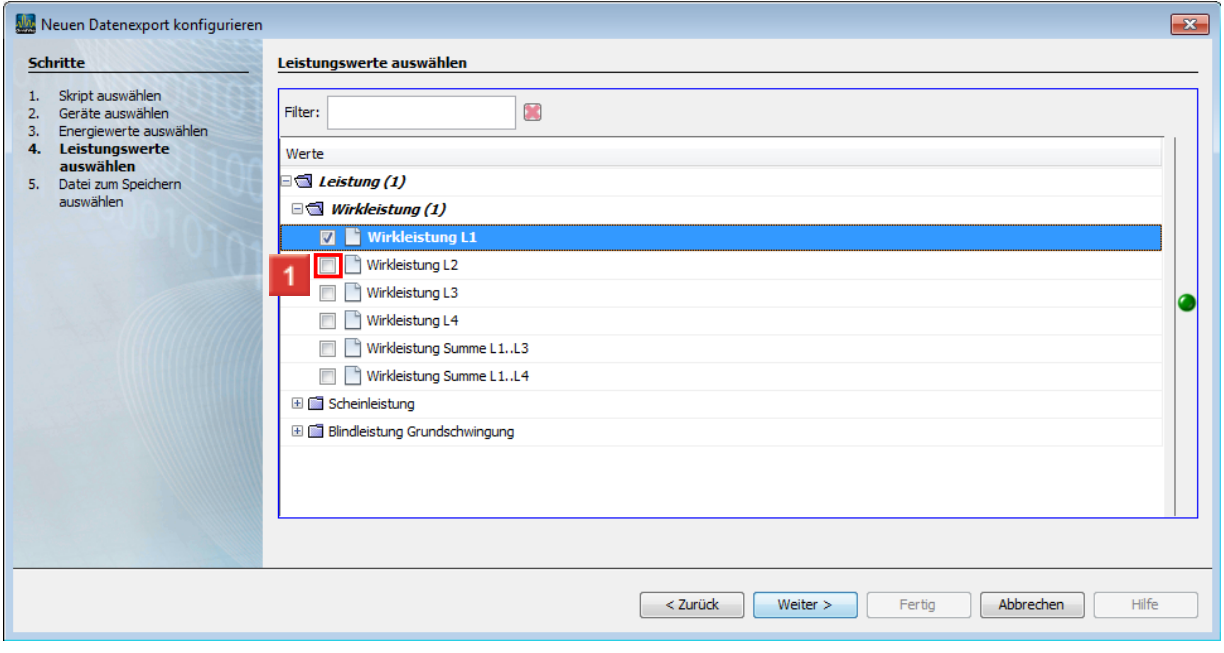

Klicken Sie auf das Kontrollkästchen **Wirkleistung L12**.

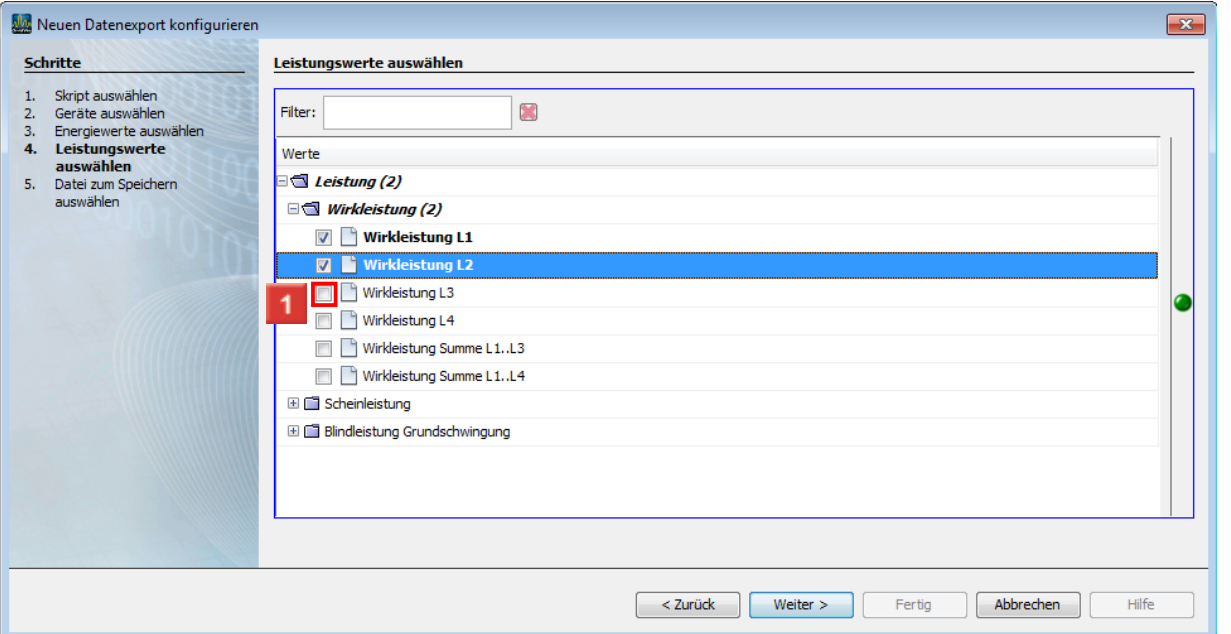

Klicken Sie auf das Kontrollkästchen **Wirkleistung L13**.

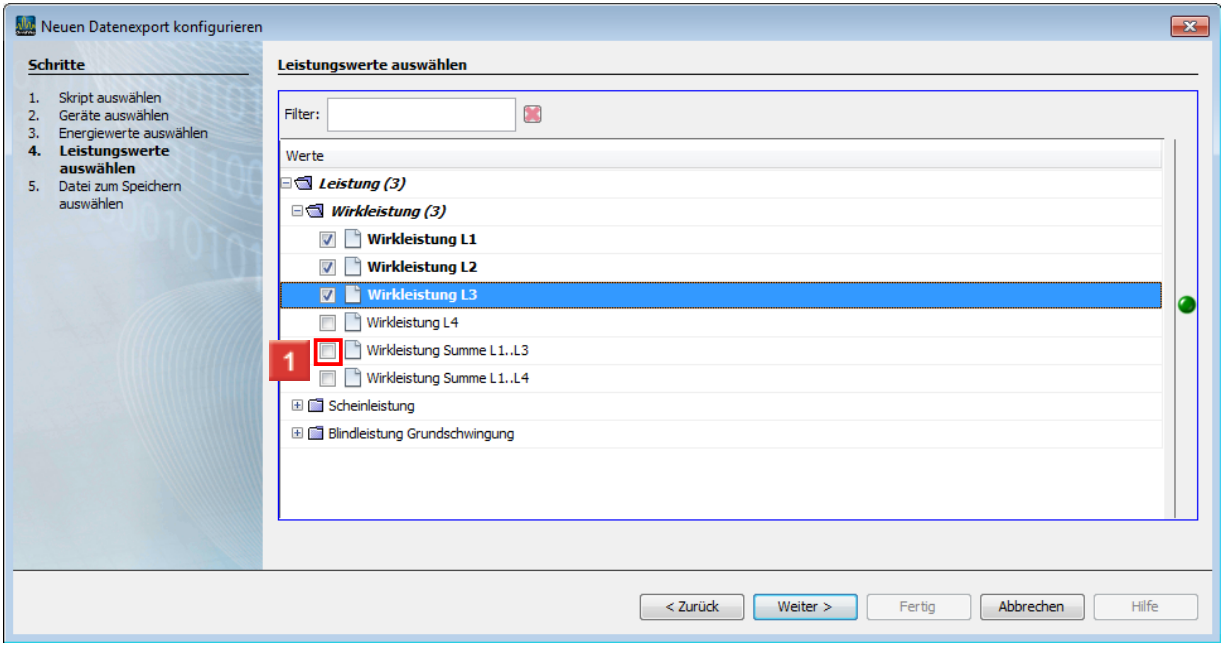

Klicken Sie auf das Kontrollkästchen **Wirkleistung Summe L1..L3** .

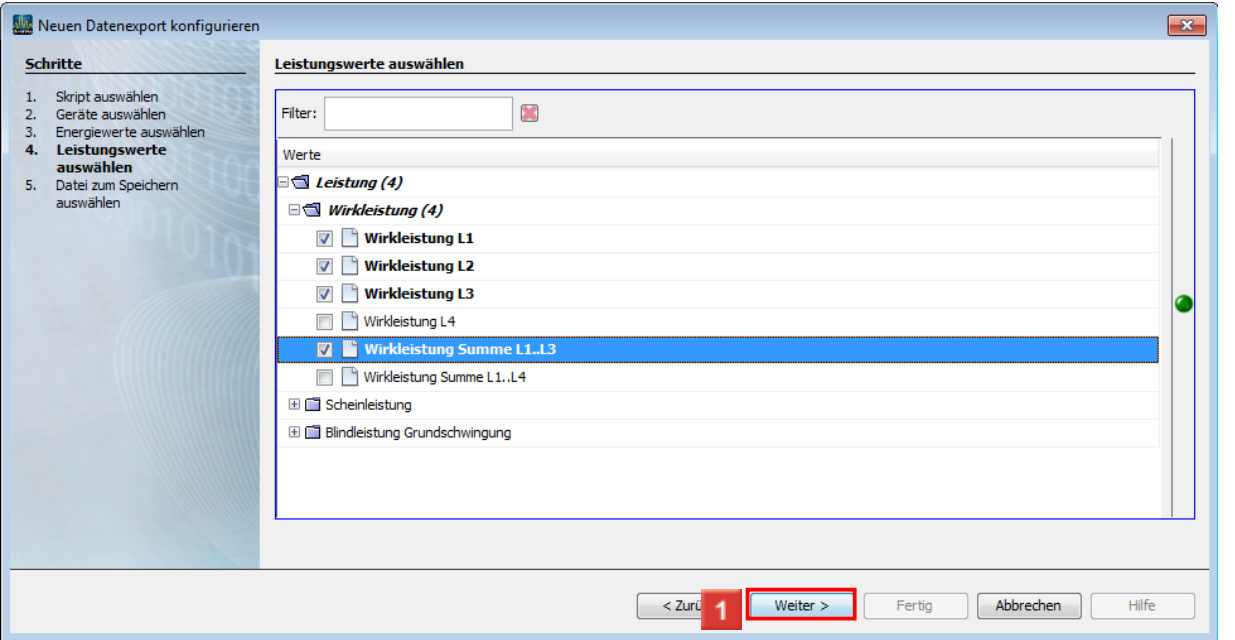

Klicken Sie auf die Schaltfläche **Weiter**.

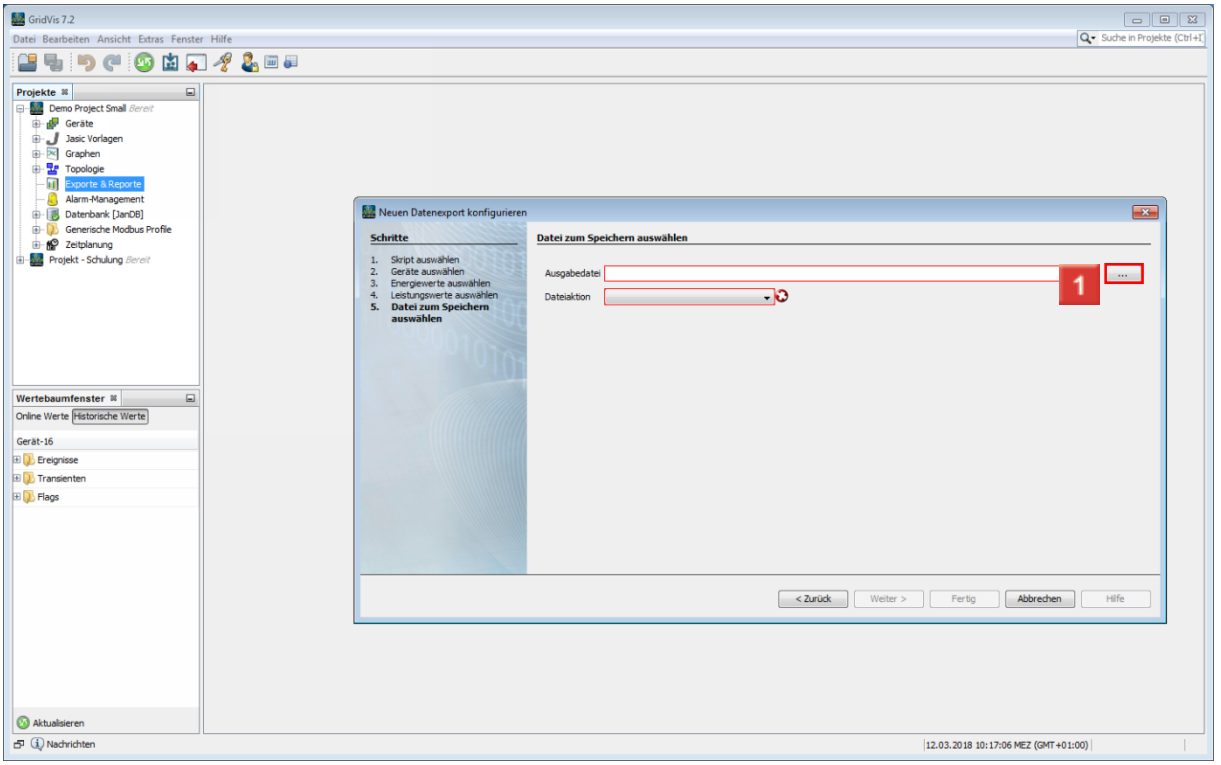

Klicken Sie auf die Schaltfläche **...**.

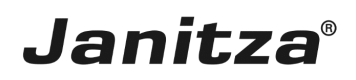

## <span id="page-14-0"></span>**3 Speichern**

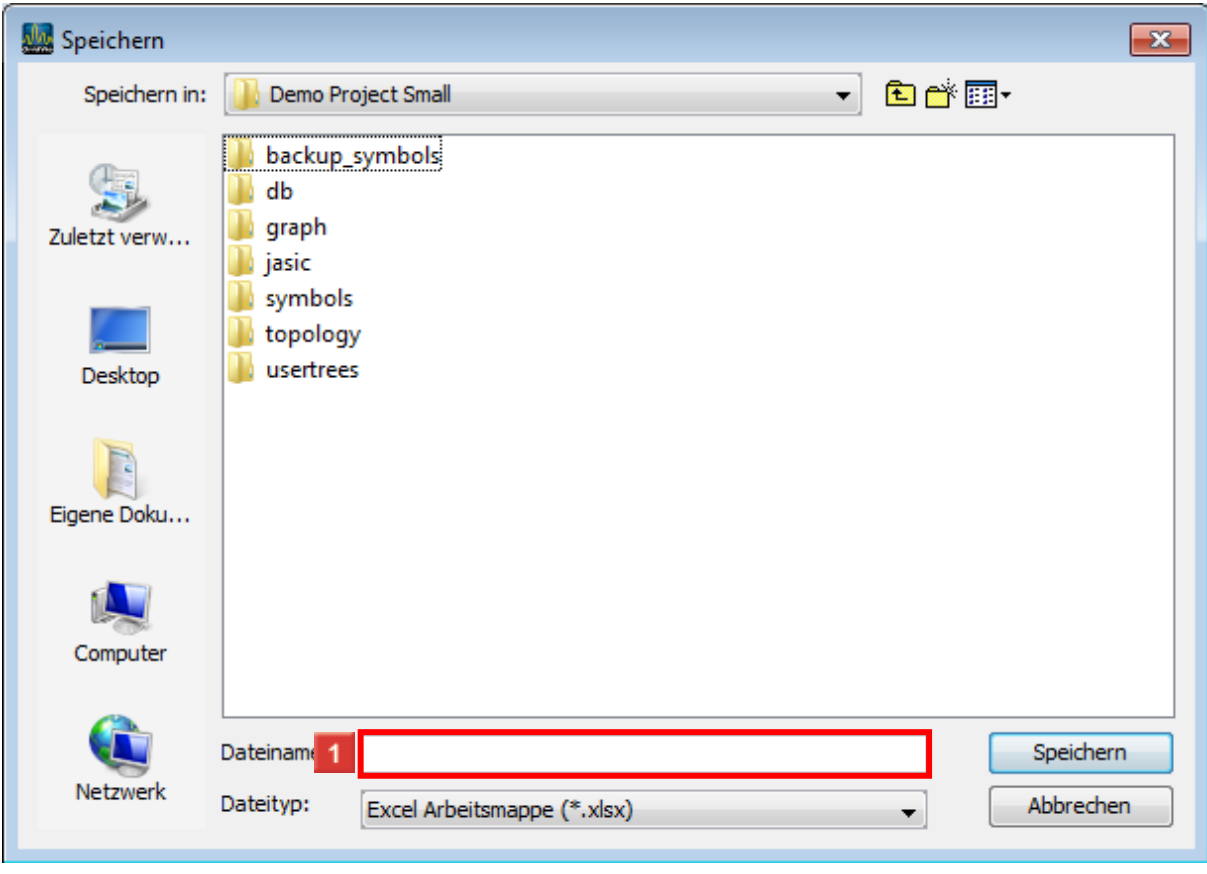

Klicken Sie auf das Eingabefeld **Dateiname**.

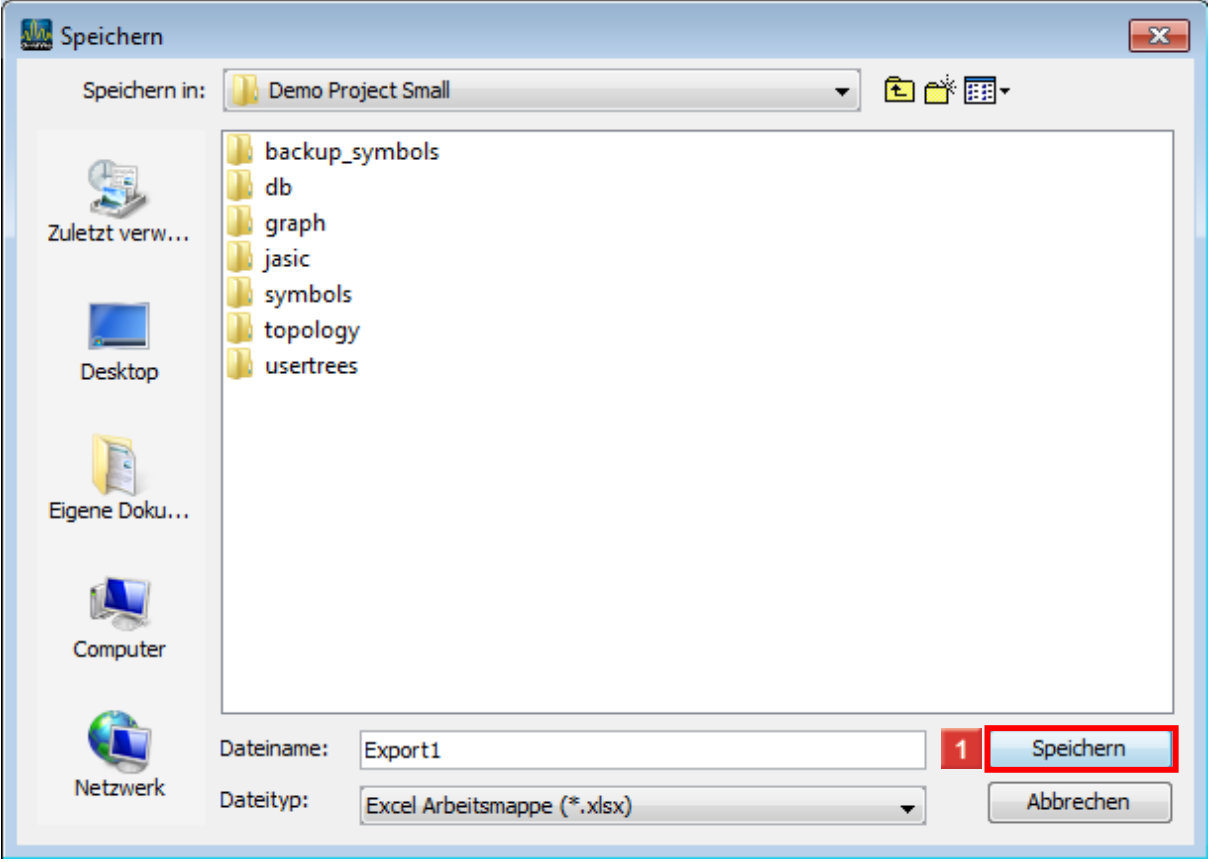

Geben Sie **Export1** im Feld ein.

Klicken Sie auf die Schaltfläche **Speichern**.

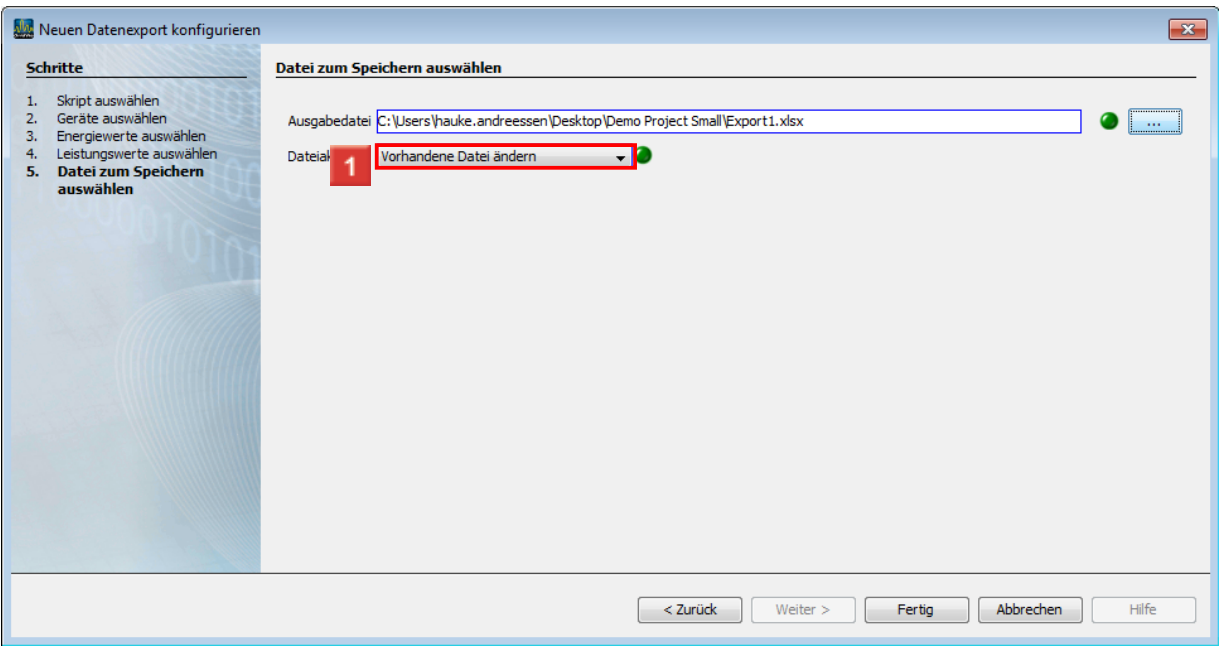

Klicken Sie auf die Dropdown-Schaltfläche **vorhandene Datei ändern**.

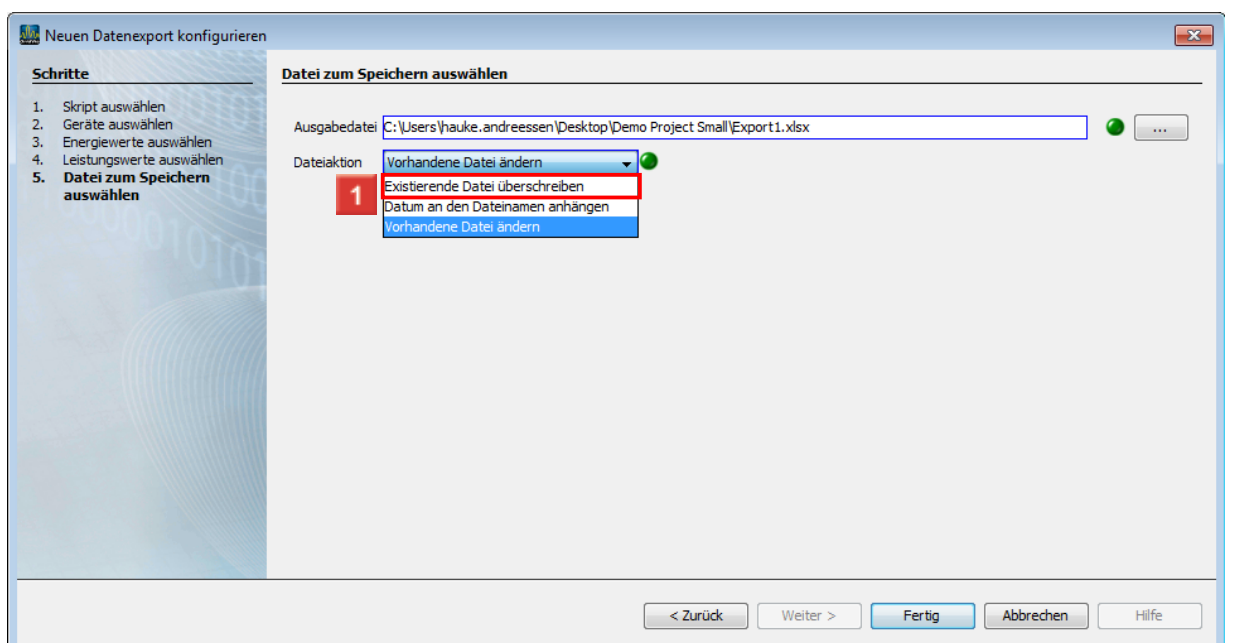

Klicken Sie auf den Baumeintrag **Existierende Datei überschreiben** .

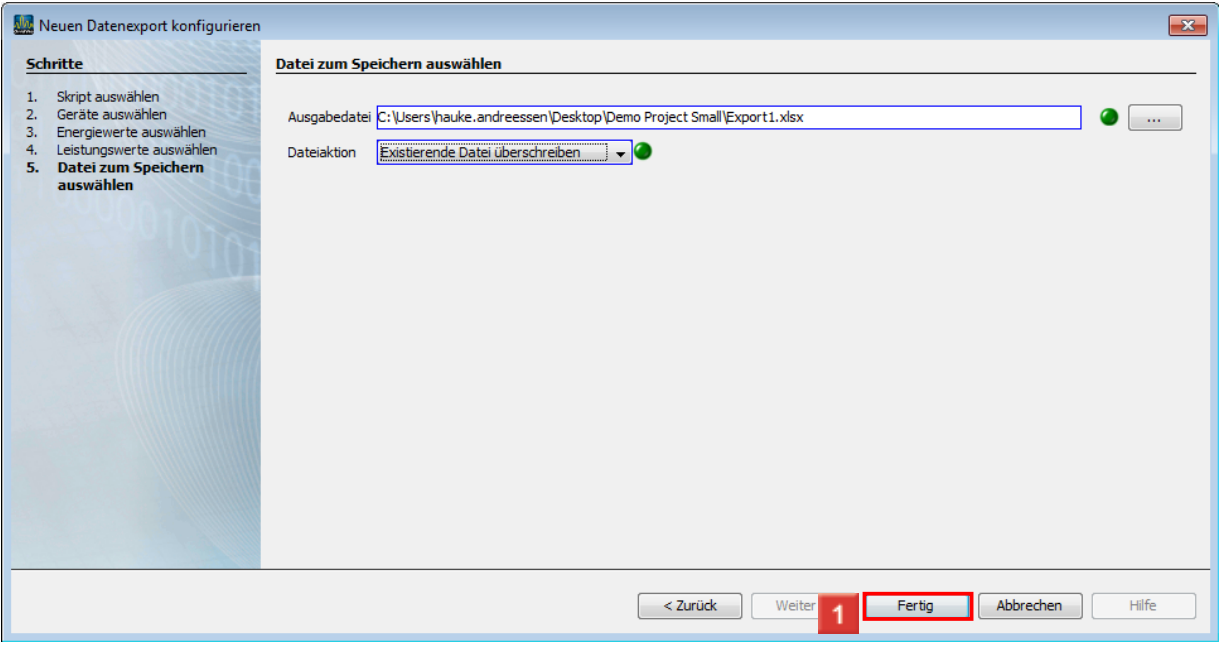

Klicken Sie auf die Schaltfläche **Fertig**.

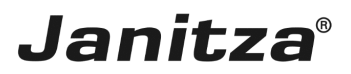

#### <span id="page-17-0"></span>**4 Eingabe des Namens für das Export-Skript**

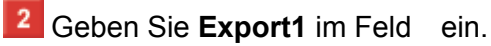

 $\overline{\mathbf{3}}$ Klicken Sie auf die Schaltfläche **OK**.

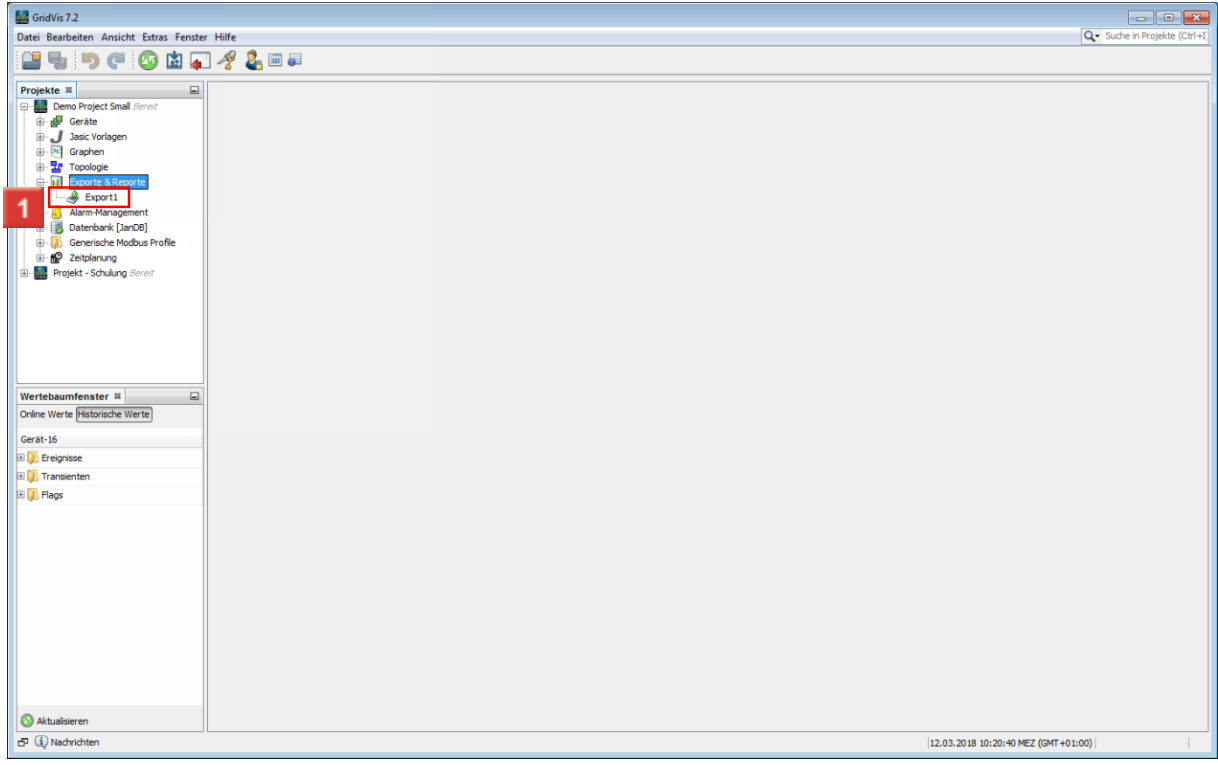

Klicken Sie mit der rechten Maustaste auf den Baumeintrag **Export1**.

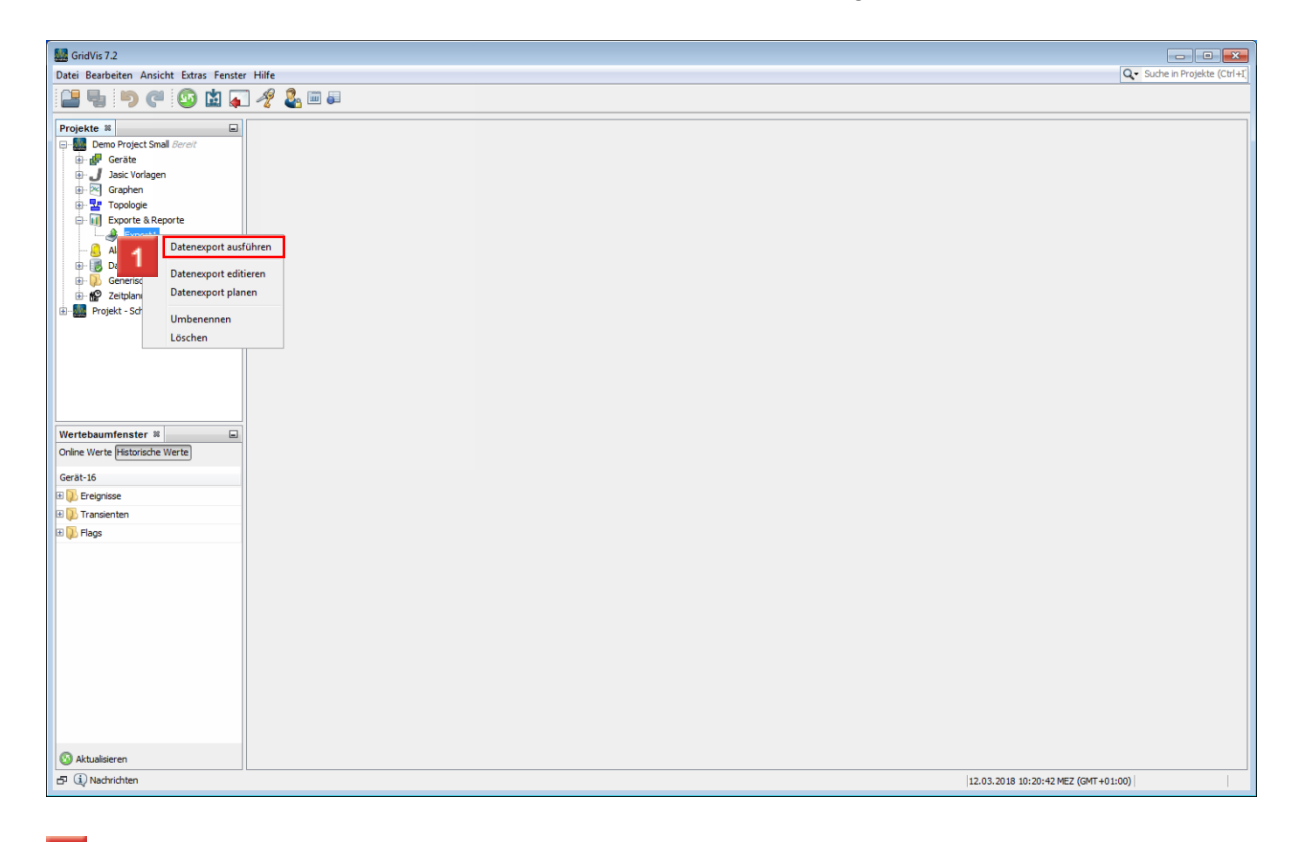

Klicken Sie auf die Schaltfläche **Datenexport ausführen**.

Seite 16 von 17

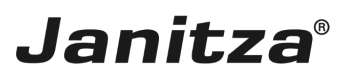

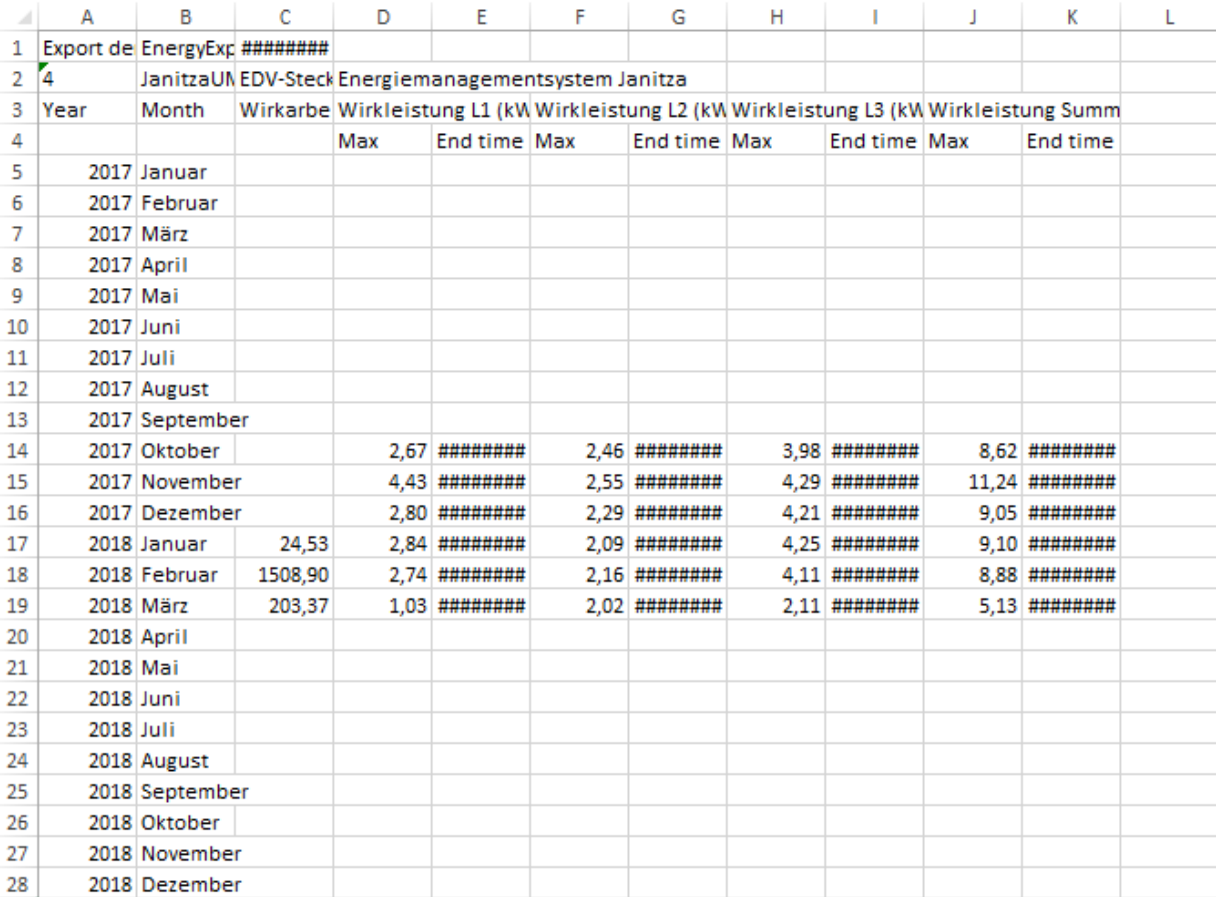

Bitte geben Sie hier Ihren Text ein.

Export auswählen

Dies war eine beispielhafte Demonstration, wie man einen Daten-Export erstellt und ausführt.

Es gibt einige verschiedene Exporte, jedoch ist der Ablauf im Kern bei Jedem derselbe.

Export erstellen

- 1. Geforderten Export auswählen
- 2. Geräte auswählen
- 3. Rahmenbedingungen auswählen
- z.B. Messwerte, Grenzwerte, Zeitbereiche etc.
- 4. Speicherort auswählen und Export benennen
- 5. Export ausführen

Nutzen

Exporte sind praktisch um Messwerte und oder Ereignisse etc. präzise und übersichtlich darzustellen.

Exporte verschiedener Zeiträume können verglichen werden, um die Entwicklung der Stromverbräuche, Effizienz und Spannungsqualität zu Überwachen.